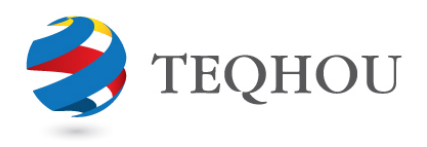

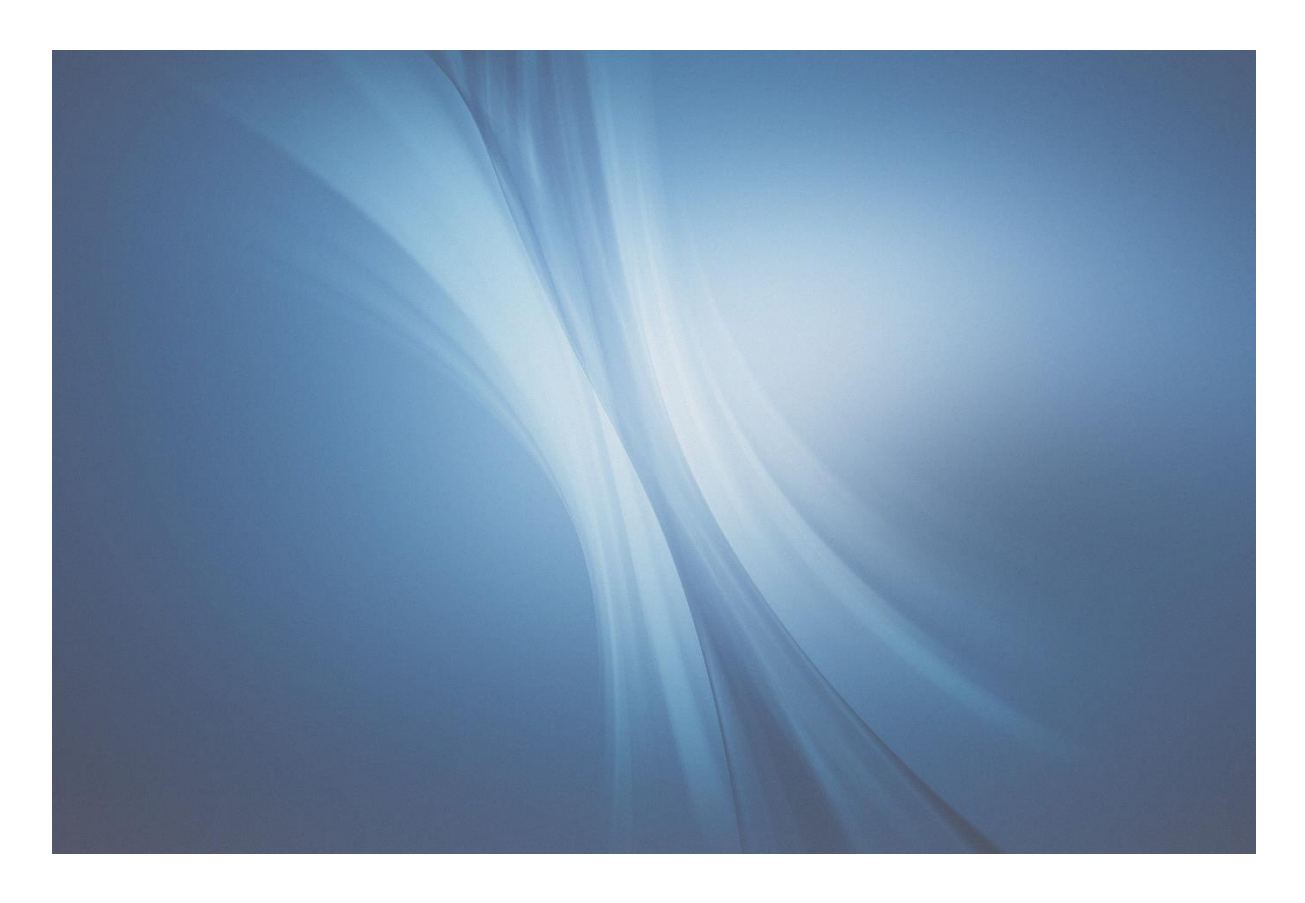

# TQH Chart of Account Synchronization

for Dynamics 365 Business Central

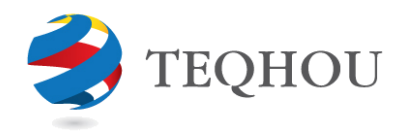

### Table of Contents

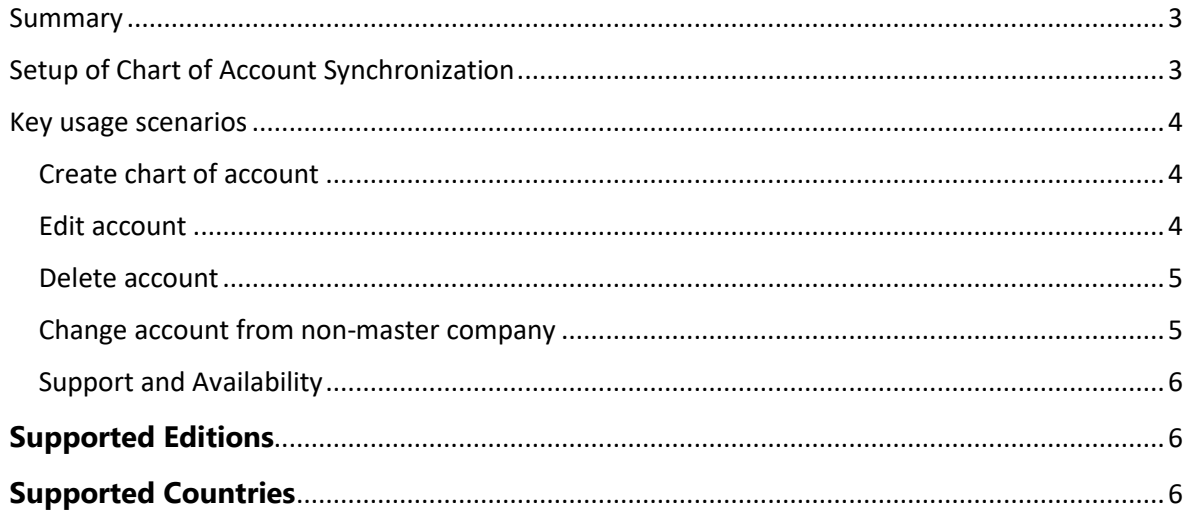

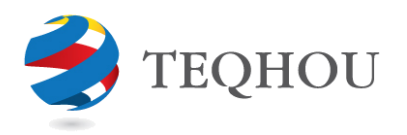

#### <span id="page-2-0"></span>Summary

Extension enables COA sync between different legal entities. Having one company defined as a Maser-company and others participating in COA Sync, all COA changes can only be made from Master-company prohibiting changes from other companies. Changes include:

- Create chart of account
- Edit
- Delete only if no transactions posted yet in all companies set for COA Sync

The app will be useful for companies with multiple legal entities set up which operate under the same chart of accounts. The app eliminates the need of double-entry for chart of accounts, maintaining it all from a single place.

#### <span id="page-2-1"></span>Setup of Chart of Account Synchronization

To start using the Chart of Account Synchronization two steps must be performed:

- 1) Companies who participate in synchronization must have synchronization activated
- 2) A master data company, which will drive all changes to chart of accounts, must be defined and set up

All setup is performed in the Company Information page. Navigate to Company information, expand System Indicator area. Two new fields are added on the right – *Master Data Company* and *Synchronize G/L Accounts* checkboxes.

First, *Synchronize G/L Accounts* checkbox must be set for all companies who need their accounts to be in-sync.

Second, master data company must have *Master Data Company* checkbox set. Note, only one company can be a Master company.

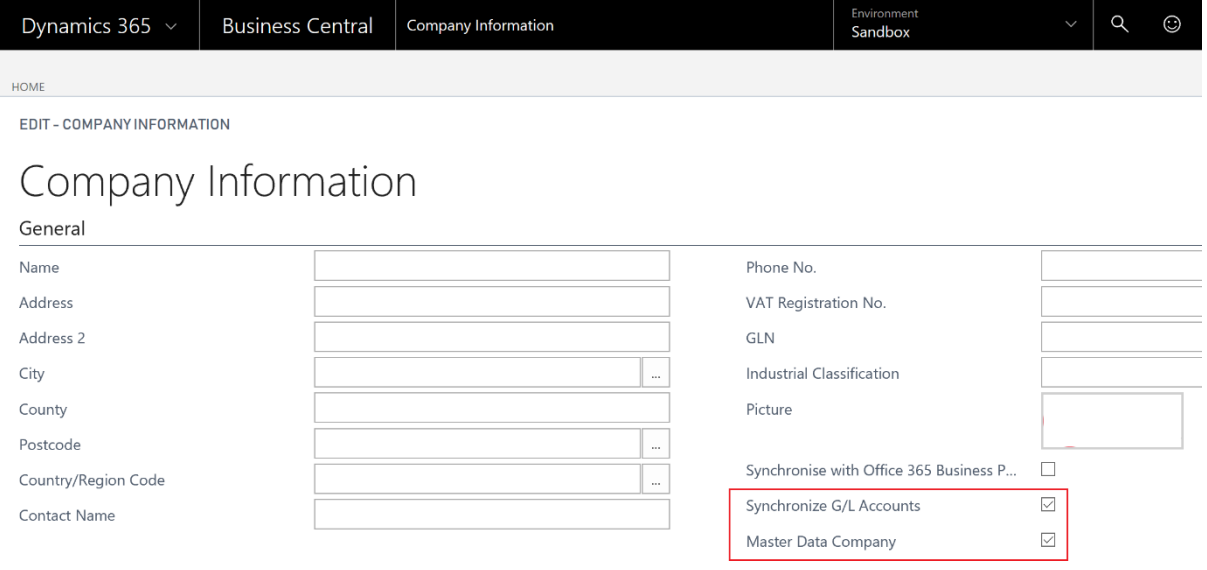

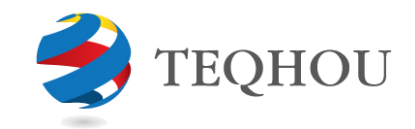

#### <span id="page-3-0"></span>Key usage scenarios

Once all setup is performed selected chart of accounts across selected companies will be kept synchronized.

Company A is selected as a master-company, Company B will be kept in sync.

#### <span id="page-3-1"></span>Create chart of account

Go to Company A, Chart of Accounts. Let's create a new account:

- Number: 0001
- Name: New account
- Type: Income Statement
- Add account subcategory and other relevant information

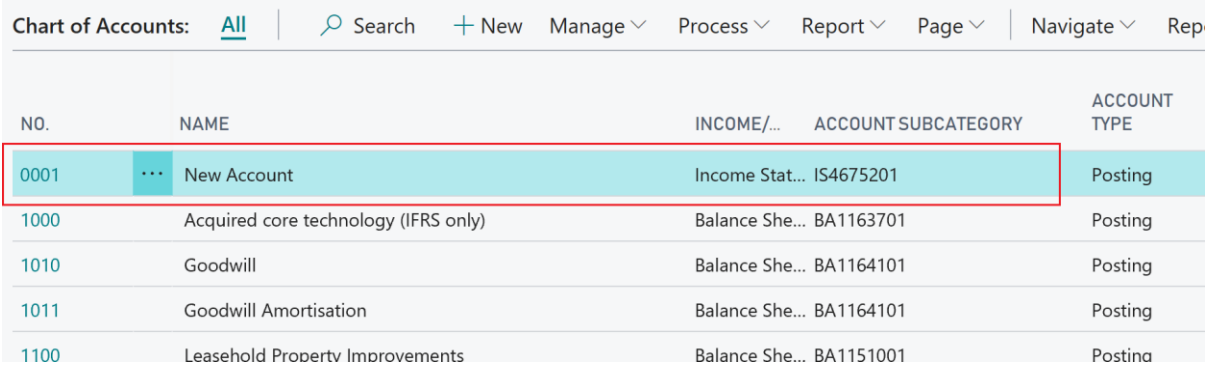

Close all forms and switch to Company B. Go to chart of accounts - new 0001 account is present with all same values set up in Company A.

#### <span id="page-3-2"></span>Edit account

In Company A let's edit 1000 account:

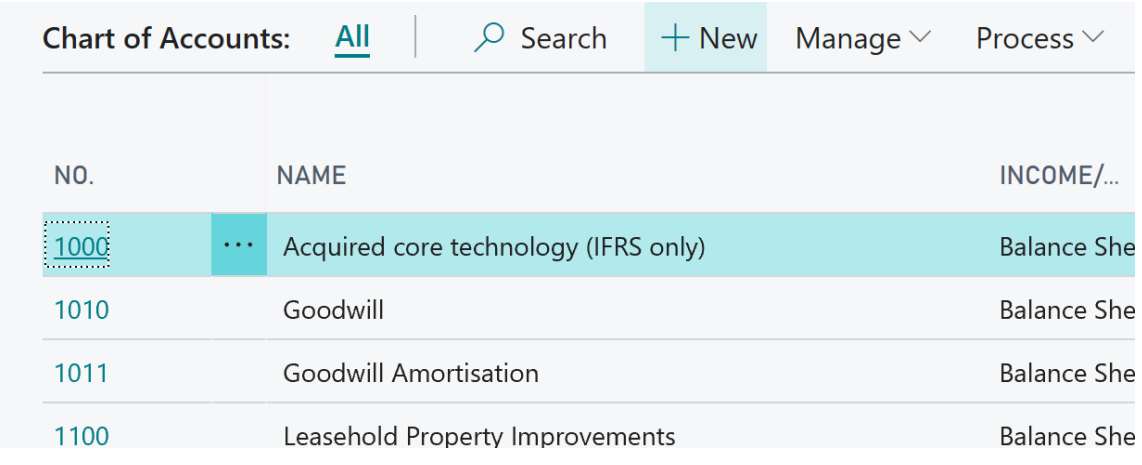

by adding "NEW" into the NO. and NAME:

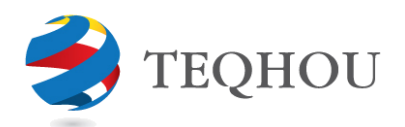

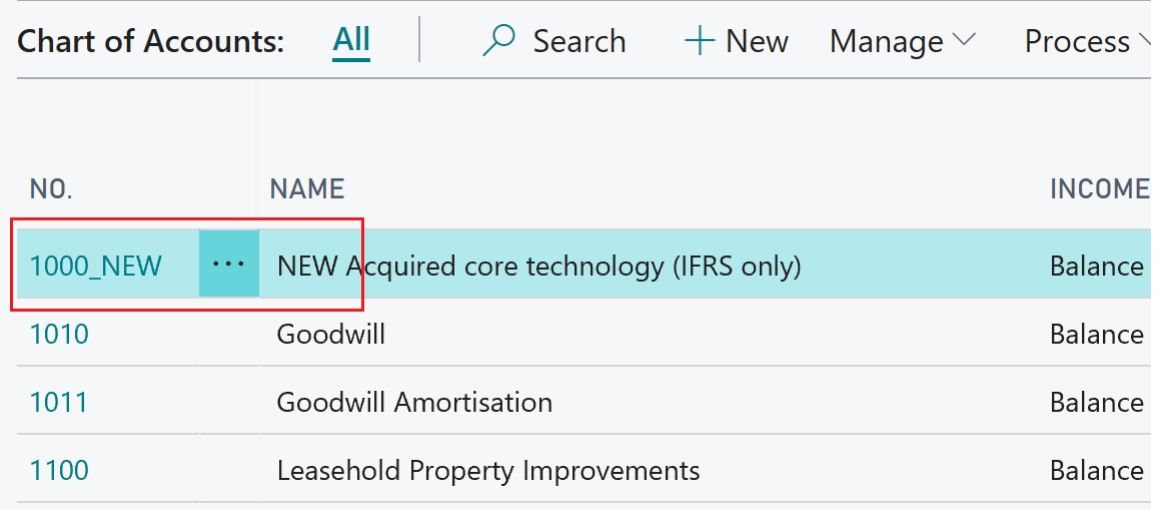

Switch to Company B and check chart of accounts – 1000\_NEW (New Acquired core technology) account is now present instead of the old 1000:

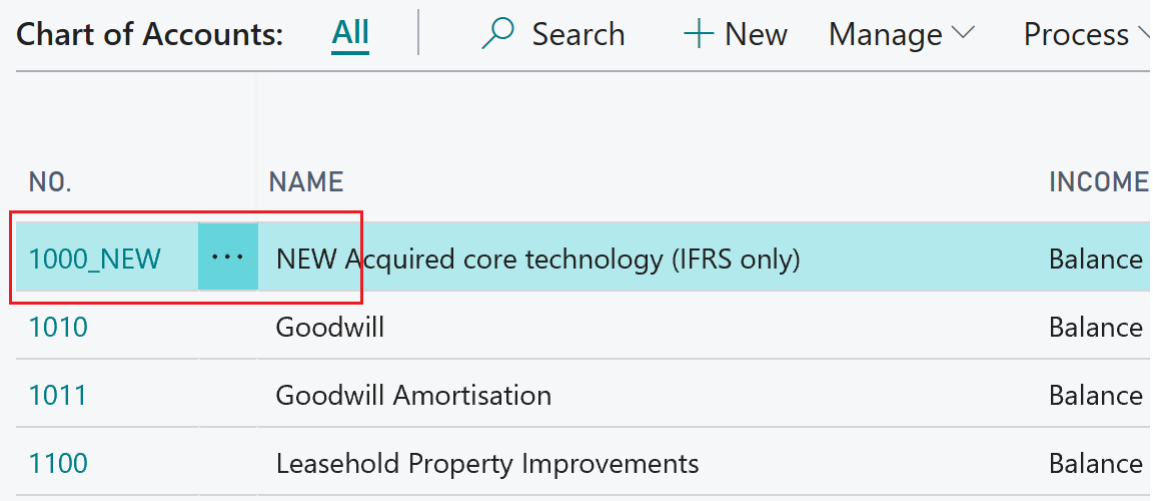

#### <span id="page-4-0"></span>Delete account

Deleting an account from Chart of Accounts works same way given following conditions are true:

- No transactions exist in any of the companies who participate in account synchronization. If there is a transaction posted in just one of the companies account will not be deleted and will be kept in all companies
- Deletion is performed from Master-company

#### <span id="page-4-1"></span>Change account from non-master company

Changing account (create, edit or delete) is prohibited from non-master company. Any attempt to perform account change will result in error message like below:

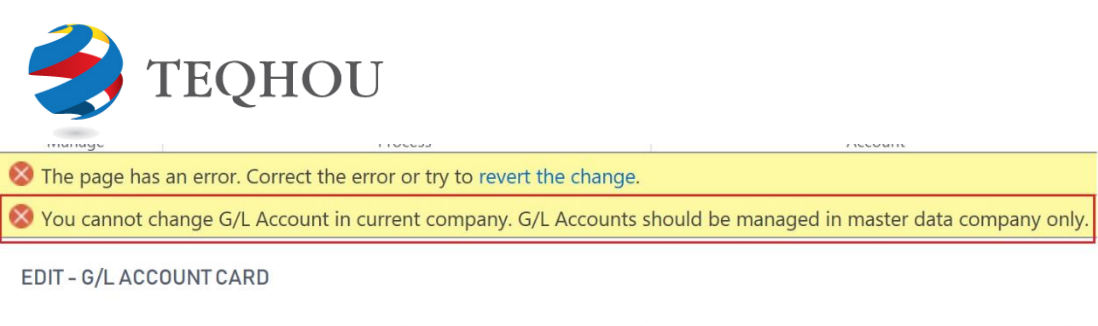

## 1000 · Acquired core technology (IFRS only)

General

No.

Name

Income/Ralance

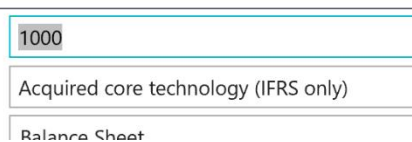

Balance

Reconciliation Ac

Automatic Ext To

#### <span id="page-5-0"></span>Support and Availability

#### <span id="page-5-1"></span>**Supported Editions**

This app supports the Essentials and Premium Editions of Dynamics 365 Business Central

#### <span id="page-5-2"></span>**Supported Countries**

United Kingdom and United States